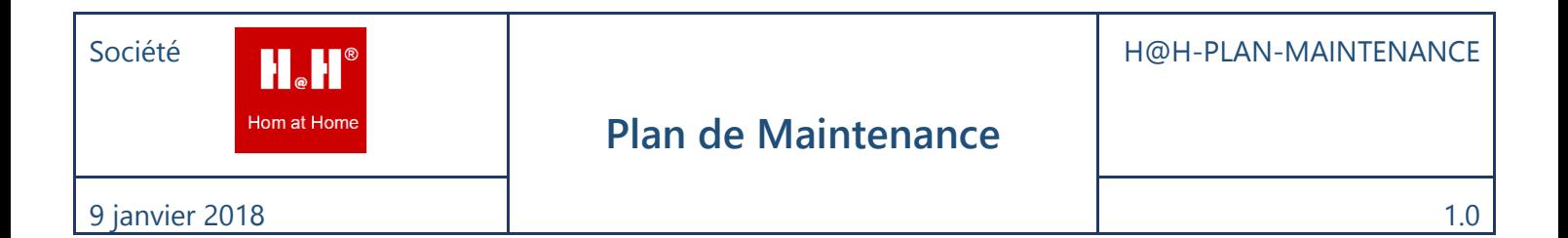

# Plan de Maintenance

# Société : H@H

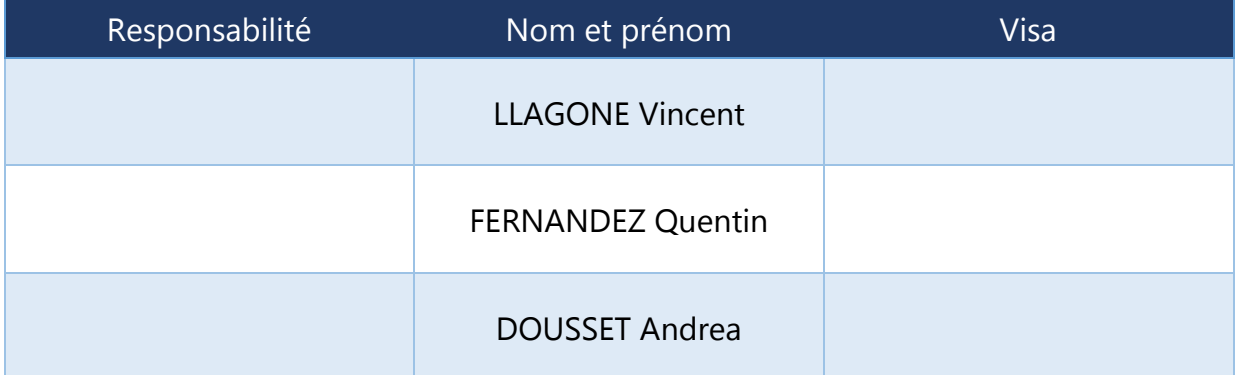

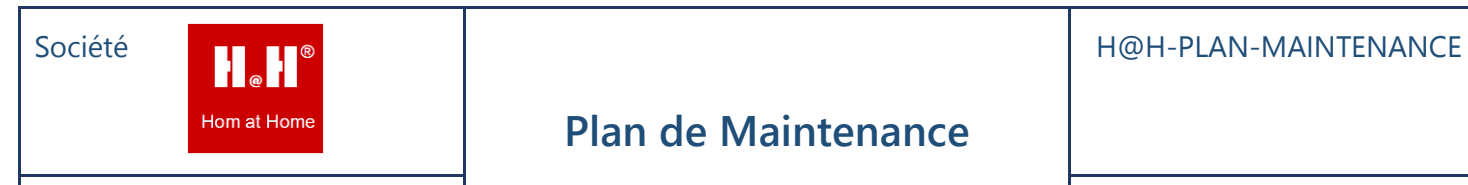

 $1.0$ 

# Sommaire

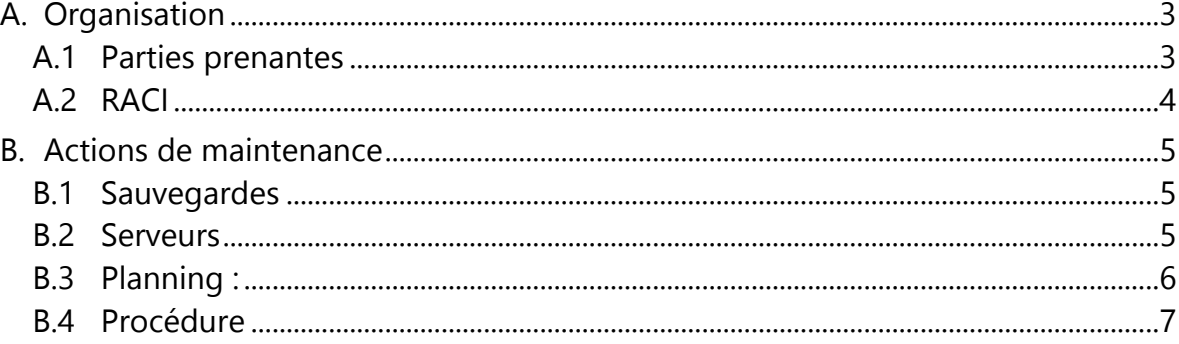

**H**<sub>a</sub>H

Hom at Home

# **Introduction**

L'objectif de ce plan est de vous garantir une maintenance efficace de la solution Windows update.

# <span id="page-2-0"></span>**A. Organisation**

# <span id="page-2-1"></span>**A.1 Parties prenantes**

- Utilisateur : Constate et signale la panne
- Technicien en local : LLAGONNE, DOUSSET, FERNANDEZ
- SSII : MARS

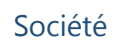

# <span id="page-3-0"></span>**A.2 RACI**

H.H.

Hom at Home

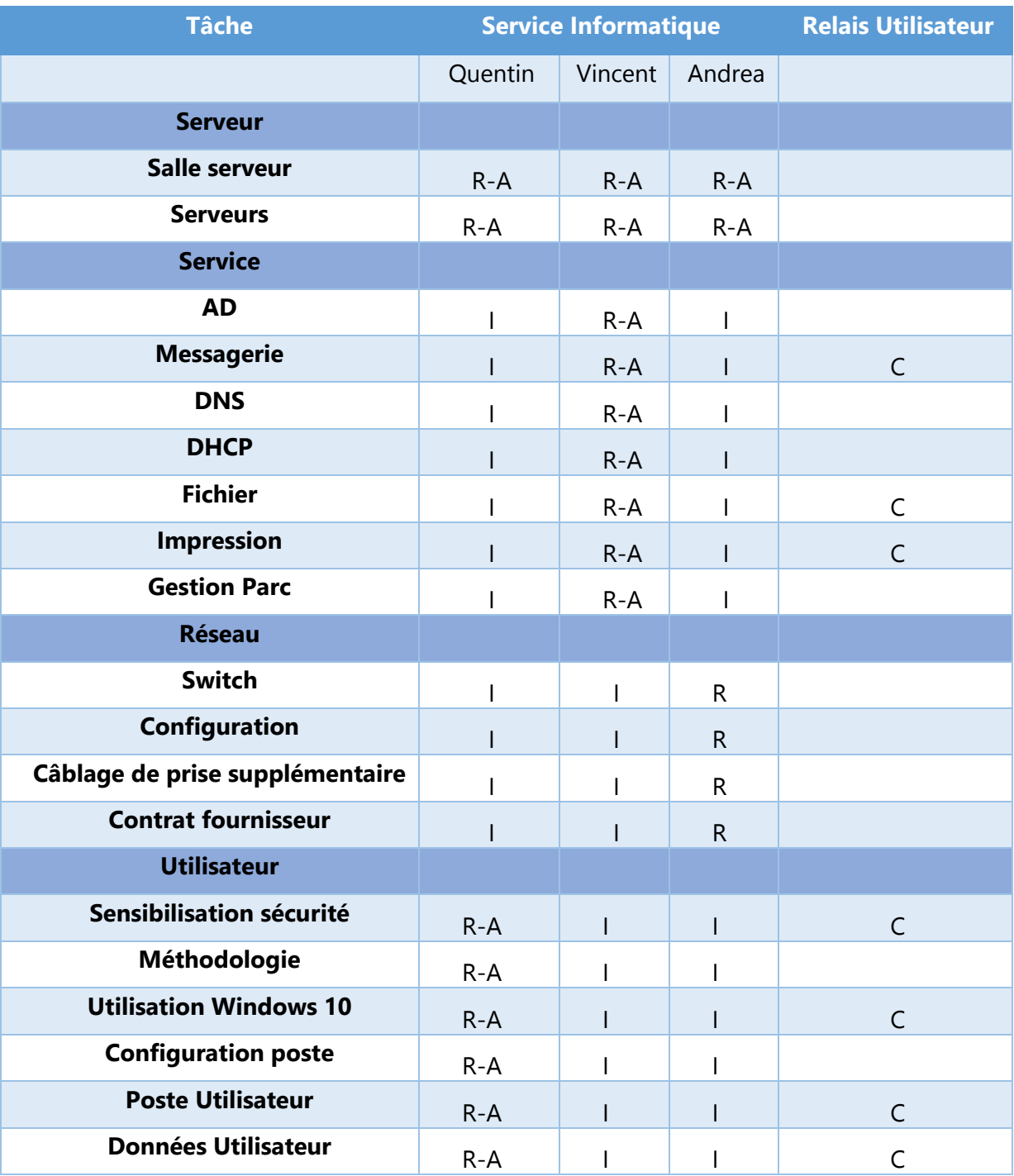

HH

Hom at Home

# <span id="page-4-0"></span>**B. Actions de maintenance**

# <span id="page-4-1"></span>**B.1 Sauvegardes**

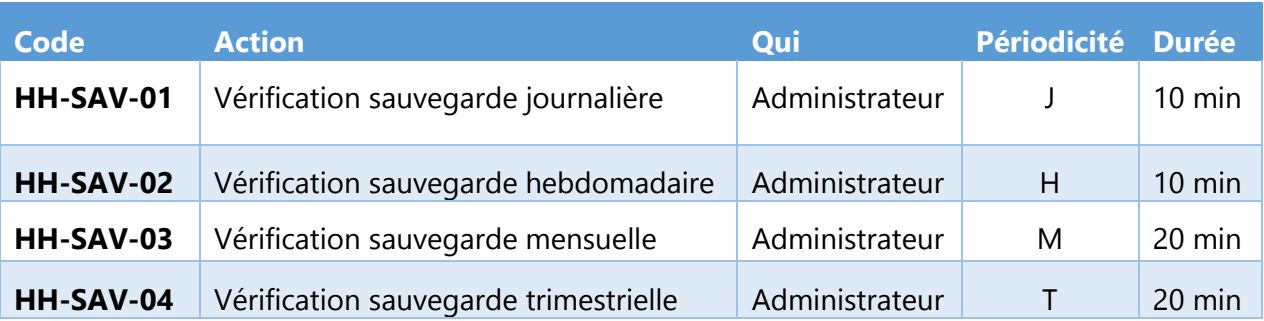

# <span id="page-4-2"></span>**B.2 Serveurs**

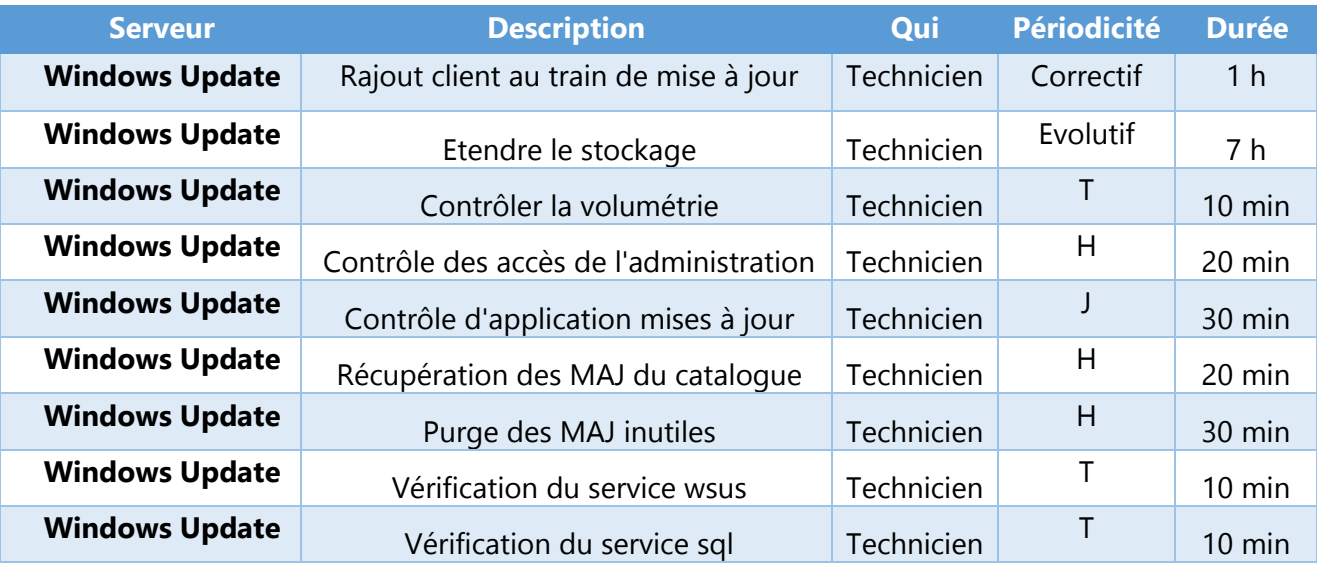

# <span id="page-5-0"></span>**B.3 Planning :**

H.H.

Hom at Home

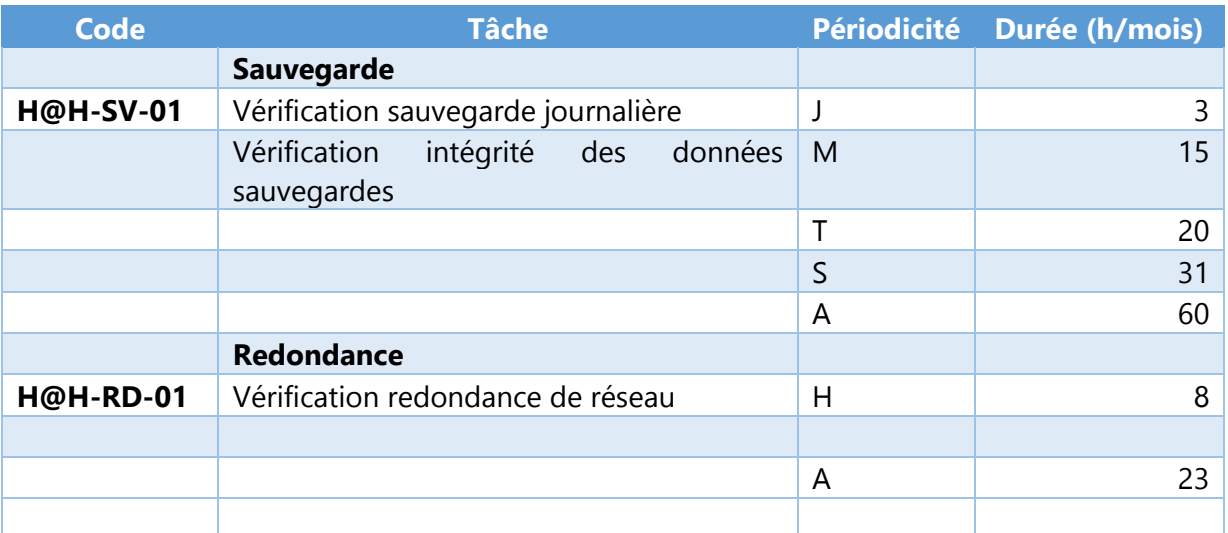

# <span id="page-6-0"></span>**B.4 Procédure**

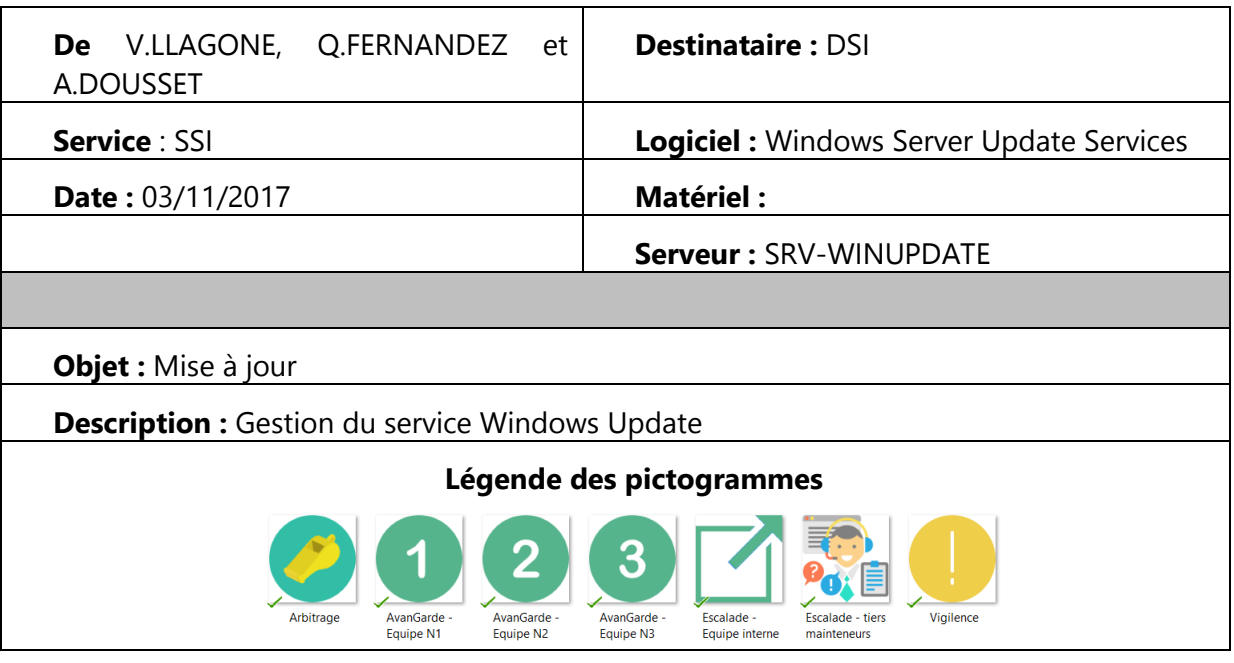

# **B.4.1 Ajouter un client dans la chaine de mise à jour**

2

Dans la console d'administration WSUS, sous Update Services, développez le serveur WSUS, développez Ordinateurs, cliquez avec le bouton droit sur Tous les ordinateurs, puis cliquez sur Ajouter un groupe d'ordinateurs.

Dans la boîte de dialogue **Ajouter un groupe d'ordinateurs**, dans **Nom**, spécifiez le nom du nouveau groupe, puis cliquez sur **Ajouter**.

Cliquez sur **Ordinateurs**, puis sélectionnez les ordinateurs à affecter à ce nouveau groupe.

Cliquez avec le bouton droit sur les noms des ordinateurs que vous avez sélectionnés à l'étape précédente, puis cliquez sur **Modifier l'appartenance**.

Dans la boîte de dialogue **Définir les groupes d'ordinateurs**, sélectionnez le groupe de test que vous avez créé, puis cliquez sur **OK**.

# **B.4.2 Etendre le stockage**

Pour augmenter le stockage sur le serveur, vous pouvez ajouter un disque dur interne supplémentaire au serveur. Pour ce faire, vous devez arrêter le serveur,

 $\overline{2}$ 

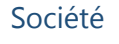

ajouter le disque dur, puis redémarrer le serveur. Vous n'avez pas besoin d'arrêter le serveur si le disque dur est attaché au contrôleur SCSI. Dans ce cas, le disque dur peut être branché pendant que le serveur fonctionne.

Selon si le disque dur à ajouter est formaté ou non, effectuez l'une des opérations suivantes :

Formaté Si le disque dur interne est formaté en NTFS ou ReFS, le serveur lui affecte une lettre de lecteur, et le disque dur apparaît sous l'onglet Disques durs. Vous pouvez maintenant créer ou déplacer des dossiers du serveur vers le nouveau disque dur.

Non formaté Si le disque dur interne n'est pas formaté, l'alerte suivante s'affiche : Un ou plusieurs disques durs non formatés sont connectés au serveur. Utilisez la procédure suivante pour formater le disque dur.

# *Pour formater le disque dur*

- 1. Ouvrez le tableau de bord.
- 2. Dans le volet de navigation, cliquez sur l'icône de l'alerte pour lancer l'Afficheur des alertes dans Windows Server 2016 ou ouvrir l'onglet Analyse du fonctionnement dans Windows Server 2016.
- 3. Dans l'Afficheur des alertes ou dans l'onglet Analyse du fonctionnement, cliquez sur l'alerte, puis dans le volet des tâches, cliquez sur Résoudre ce problème.
- 4. Suivez les instructions pour compléter les étapes de l'Assistant Ajouter un nouveau disque dur.

# *Pour nettoyer le disque dur*

- 1. Ouvrez le tableau de bord.
- 2. Dans le volet de navigation, cliquez sur Stockage, puis sur Disques durs.
- 3. Dans la section Disques durs, sélectionnez la lettre de lecteur qui a été affectée au disque dur qui vient d'être ajouté, puis dans le volet des tâches, cliquez sur Afficher les propriétés du disque dur.
- 4. Dans Propriétés de <lettre\_lecteur>, dans l'onglet Général, cliquez sur Nettoyage du lecteur.
- 5. Utiliser le nouveau disque dur pour augmenter la capacité du pool de stockage
- 6. Si la capacité de votre pool de stockage est insuffisante, vous recevez une alerte indiquant que vous pouvez augmenter la capacité du pool de stockage en ajoutant un nouveau disque à l'aide de l'Assistant Augmenter la capacité d'un pool de stockage.

# *Pour augmenter la capacité du pool de stockage*

- 1. Ouvrez le tableau de bord.
- 2. Cliquez sur l'onglet **Stockage**, puis sur **Disques durs**.
- 3. Sélectionnez le lecteur qui présente une capacité faible.
- 4. Dans le volet des tâches, sélectionnez **Augmenter la capacité du pool de stockage**. L'assistant Augmenter la capacité d'un pool de stockage s'affiche.

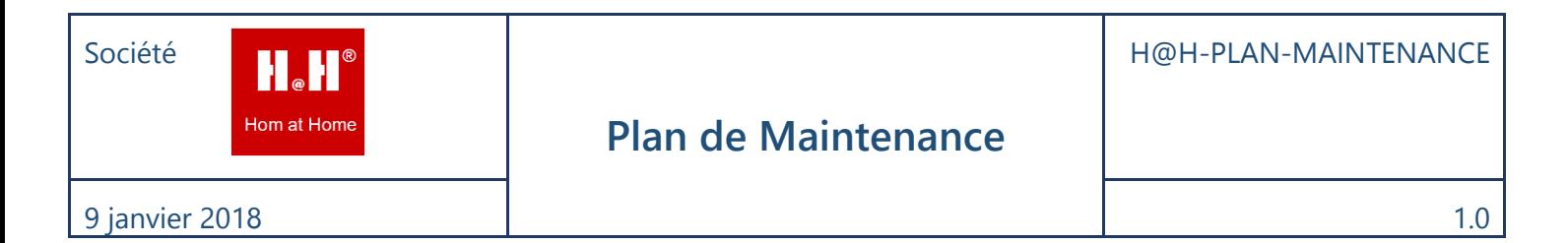

5. Suivez les instructions pour terminer l'Assistant.

# **B.4.3 Contrôler la volumétrie**

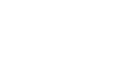

 $\boxed{2}$ 

- 1. Dans le menu démarrer aller dans « **ORDINATEUR** »
- 2. Faire clic droit sur le Lecteur voulu, puis « **PROPRIETES** »

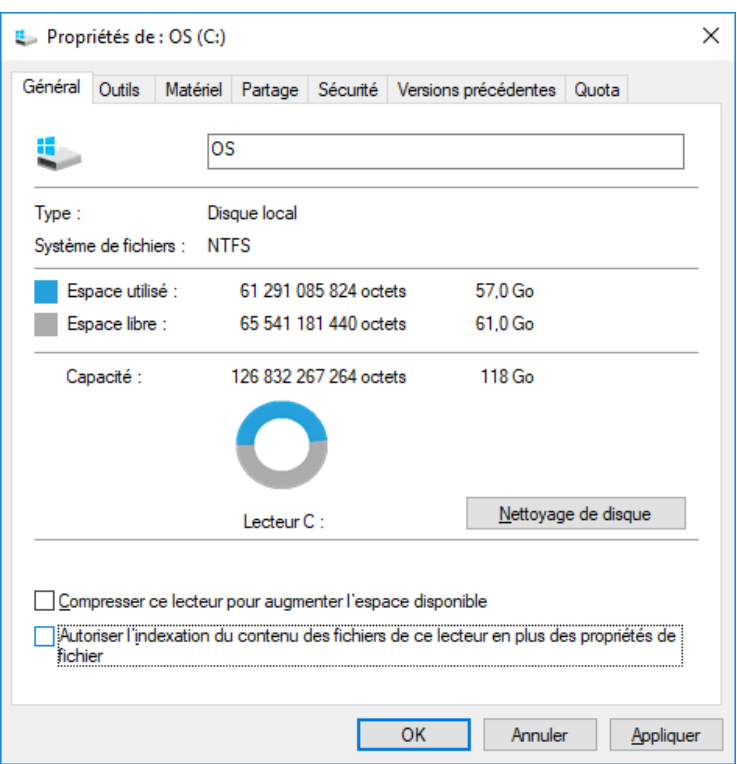

**Hom at Hom** 

# **B.4.4 Contrôler les accès de gestion**

Les accès d'administration sont configurés directement sur le serveur

*Commande PowerShell permettant de lister les utilisateurs du groupe admin* 

# **Get-ADGroupMember "Nom du groupe" -Recursive | Select Name, ObjectClass | sort-object -property Name**

# **B.4.5 Contrôle d'application mise à jour**

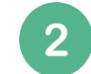

# **Passer en revue les mises à jour installées avec les rapports WSUS**

24 heures après avoir approuvé les mises à jour, vous pouvez utiliser la fonctionnalité de création de rapports WSUS pour déterminer si les mises à jour ont été déployées sur les ordinateurs du groupe de test. Pour vérifier l'état d'une mise à jour, vous pouvez utiliser la fonctionnalité de création de rapports WSUS comme suit.

Pour passer en revue les mises à jour

Dans le volet de navigation de la console d'administration WSUS, cliquez sur **Rapports**.

- 1. Dans la page **Rapports**, cliquez sur le rapport **Synthèse de l'état des mises à jour**. La fenêtre du **rapport relatif aux mises à jour** s'affiche.
- 2. Si vous voulez filtrer la liste des mises à jour, sélectionnez les critères à utiliser, par exemple **Inclure les mises à jour dans ces classifications**, puis cliquez sur **Exécuter le rapport**.
- 3. Le volet du **rapport relatif aux mises à jour** s'affiche. Vous pouvez vérifier l'état de mises à jour individuelles en sélectionnant la mise à jour dans la section gauche du volet. La dernière section du volet de rapport indique la synthèse de l'état de la mise à jour.
- 4. Vous pouvez enregistrer ou imprimer ce rapport en cliquant sur l'icône appropriée de la barre d'outils.
- 5. Après avoir testé les mises à jour, vous pouvez les approuver pour une installation dans les groupes d'ordinateurs applicables de votre organisation.

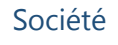

# **B.4.6 Récupération des Mise à jour du catalogue**

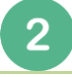

Pour récupérer les mises à jour du catalogue il faut aller dans :

# **Rapports > Options > Produit et classification**

Vous pouvez ainsi choisir le type de mises à jour (OS, Office…) et classifications (Mises à jour critiques, de sécurité…) concernées.

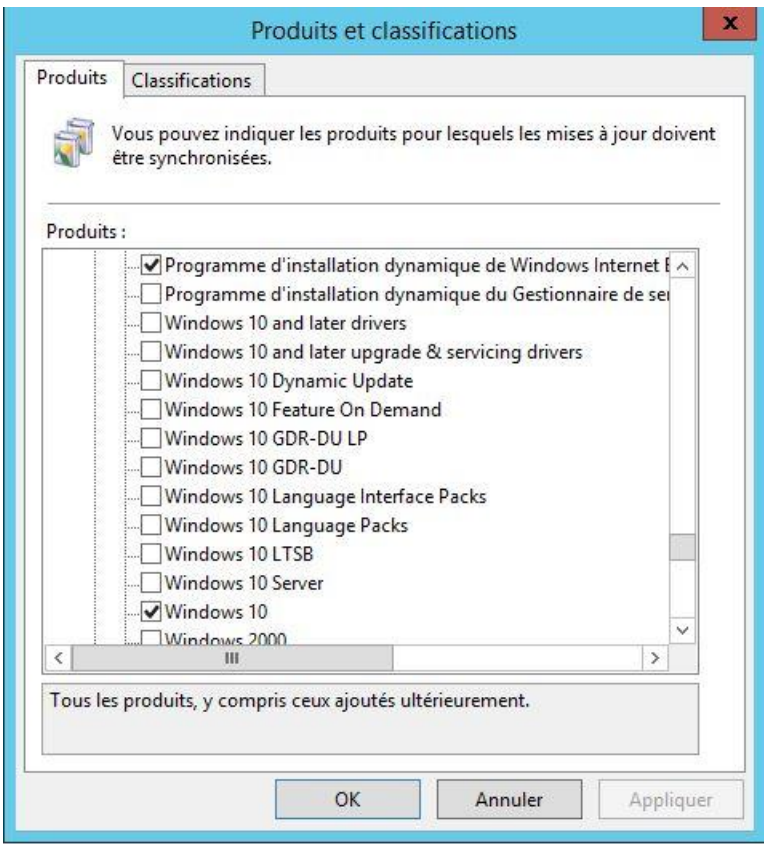

Hom at Hom

Société

# **B.4.7 Purge des Mise à jour inutiles**

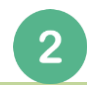

Pour effectuer une purge des mises à jour inutiles il faut aller dans **l'Assistant de nettoyage du serveur**.

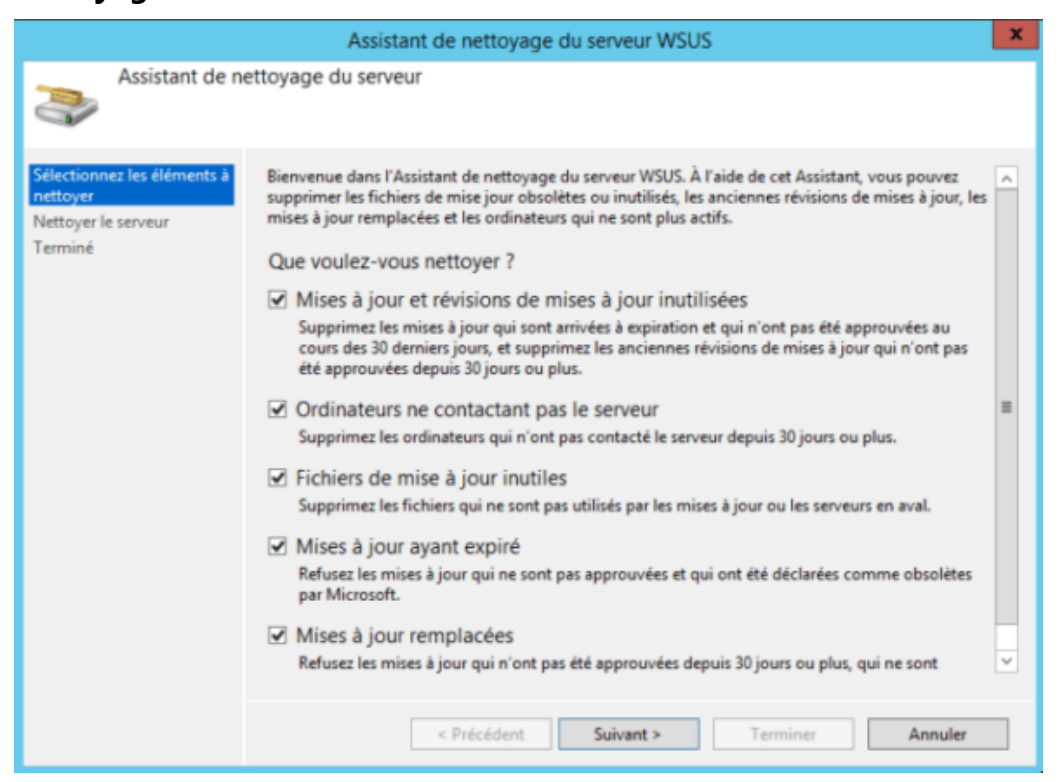

Depuis l'assistant vous pourrez :

- Supprimer les mises à jour inutilisées
- Supprimer les mises à jour ne contactant pas le serveur
- Supprimer les fichiers inutiles
- Supprimer les mises à jour obsolète
- Supprimer les mises à jour remplacées

#### **B.4.8 Vérification du service WSUS.**

Pour vérifier le statut du service WSUS, il faut utiliser la commande PowerShell :

#### **Get-Service -Name wsusservice**

#### **B.4.9 Vérification du service SQL**

Pour vérifier si la base de données SQL est accessible il faut utiliser la commande PowerShell :

#### **Get-Service -Name sqlbrowser**

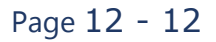